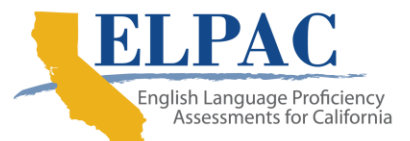

## **Informes electrónicos de puntajes de ELPAC: instrucciones de acceso para padres**

1. Para acceder **a los resultados de calificaciones electrónicas de ELPAC** en PowerSchool:

Navegue a la página de inicio de Lancaster School District PowerSchool Login

(https://www.lancsd.org/Page/1120/) e \*inicie sesión con su cuenta de padre. \*Si no tiene una cuenta para padres de PowerSchool, consulte el **Portal para padres de Parents to PowerSchool: tarjeta de referencia rápida y video**en el enlace anterior.

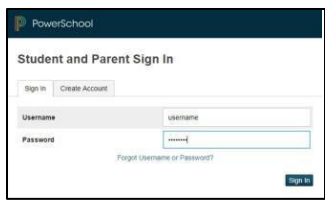

2. En la página de inicio de su estudiante, busque el enlace "**Score Reports**" en la columna de navegación inferior izquierda. Es posible que deba desplazarse hacia abajo para ver el enlace.

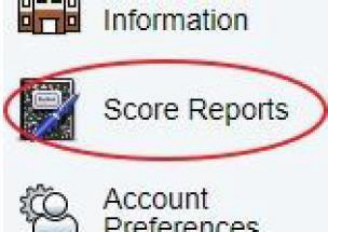

2. Use el menu desplegable para seleccionar "ELPAC Summative Assessment" y el año "Year", y luego haga clic en "Get Report".

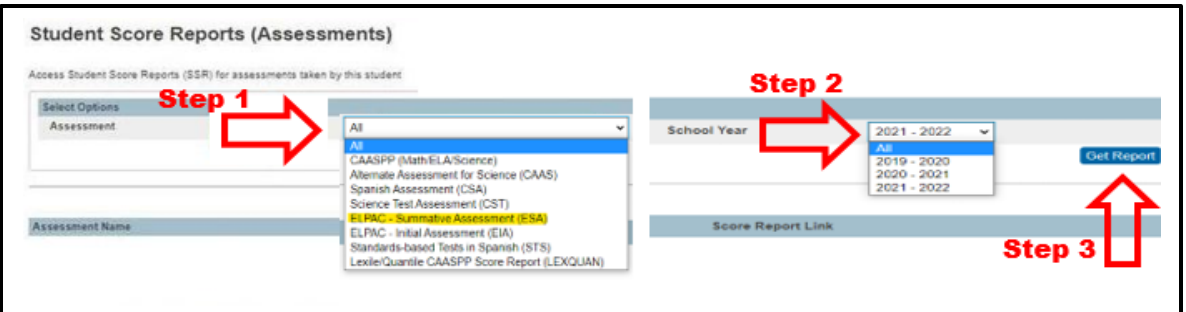

\*If the loading window spins for a while and then disappears without adding the assessment information under the Assessment Name section, it means there isn't a report for that assessment and year.

3. Una vez que la evaluación se muestre en la sección "Assessment Name", haga clic en el enlace "View".

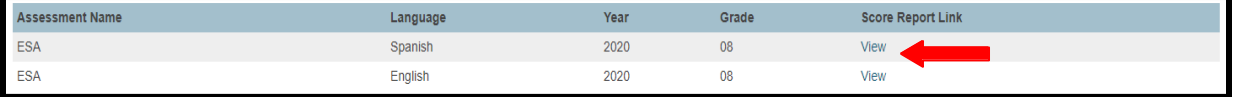

4. El archivo PDF de resultados de ELPAC se cargará en cualquier aplicación de administrador de archivos pdf que haya configurado para su dispositivo.

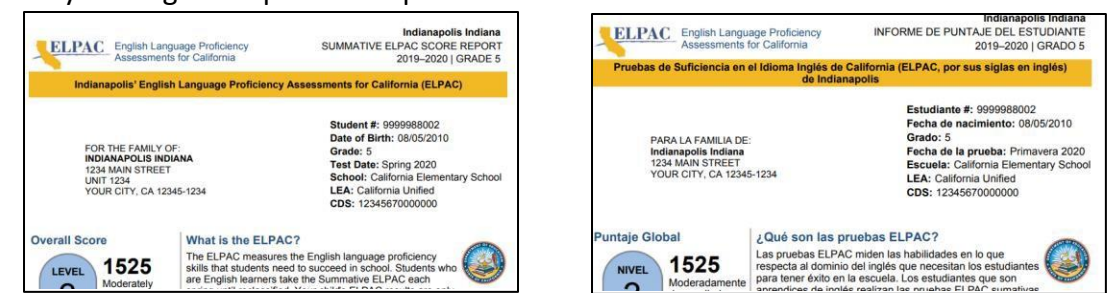